#### *Ի՞ՆՉ Է GOOGLE JAMBOARD-ը*

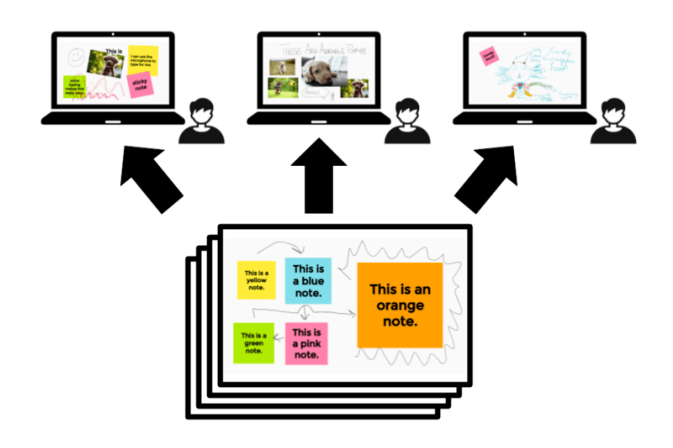

Google Jamboard-ը թվային գրատախտակ է, որի օգնությամբ կարելի է մի շարք գործողություններ կատարել: Այն կարող է օգնել հեռավար ուսուցումն ավելի ինտերակտիվ դարձնել։ Կարող է օգտագործվել ինչպես համաժամանակյա, այնպես էլ ոչ համաժամանակյա ուսուցման մեջ։

Google Jamboard-ի առավելությունները․

- Անվճար է
- Անսահմանափակ տարածք է տրամադրում
- Կարելի է կցել տարբեր ձևաչափի թվային բովանդակություն
- Շատ հեշտ է պահպանել և տարածել ստեղծված պատը
- Համատեղ համաօգտագործման հարթակ է

## *Ինտերակտիվ էլեկտրոնային գրատախտակի առավելությունները*

[Կավճի](https://hy.wikipedia.org/wiki/%D4%BF%D5%A1%D5%BE%D5%AB%D5%B3) փոխարեն օգտագործվում է էլեկտրոնային մարկեր, ֆլոմաստեր, մատիտ։ Մաքուր են մնում ձեռքերը, հագուստը, հատակը։ [Տարածքն](https://hy.wikipedia.org/wiki/%D5%8F%D5%A1%D6%80%D5%A1%D5%AE%D6%84) անսահմանափակ է։ Կարող ենք ստեղծած պատը պահել որպես առանձին [ֆայլ։](https://hy.wikipedia.org/wiki/%D5%96%D5%A1%D5%B5%D5%AC) Ուսումնական նյութը պատկերավոր է։ Օբյեկտները կարելի է ազատորեն տեղափոխել, չափսերը փոփոխել։ Միշտ հնարավորություն կա բացել նախորդ պատը և վերանայել կարևոր դրույթները։ Ամրապնդում է միջառարկայական կապը՝ պատրաստի ֆայլերի օգնությամբ։ Խնայում է [ուսուցչի](https://hy.wikipedia.org/wiki/%D5%88%D6%82%D5%BD%D5%B8%D6%82%D6%81%D5%AB%D5%B9) և [աշակերտի](https://hy.wikipedia.org/wiki/%D5%88%D6%82%D5%BD%D5%A1%D5%B6%D5%B8%D5%B2) ժամանակը։ Մեծացնում է սովորողների ակտիվության մակարդակը։ Հեշտանում է ուսուցիչների միջև փորձի փոխանակումը։

#### GOOGLE JAMBOARD-ի կիրառումը

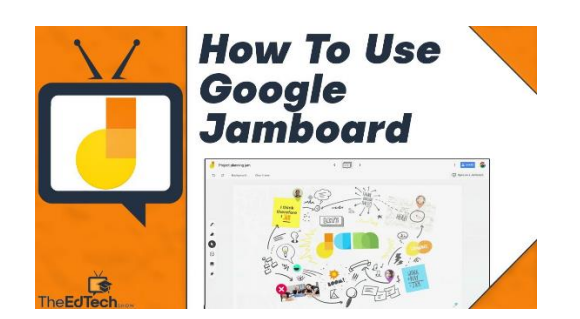

Հասցեի տողում անցնել հետևյալ հղումով՝ [https://jamboard.google.com](https://jamboard.google.com/) : Մուտք գործել Gmail հաշիվ։ Վերևի աջ անկյունում կտեսնեք 9 կետիկների բազմություն, որի վրա սեղմելով կբացվի պատուհան։ Նավարկեք ներքև՝ կտեսնեք Google Jamboard սեղմակը, որի վրա սեղմելով կհայտնվեք Jamboard-ի գլխավոր էջում։

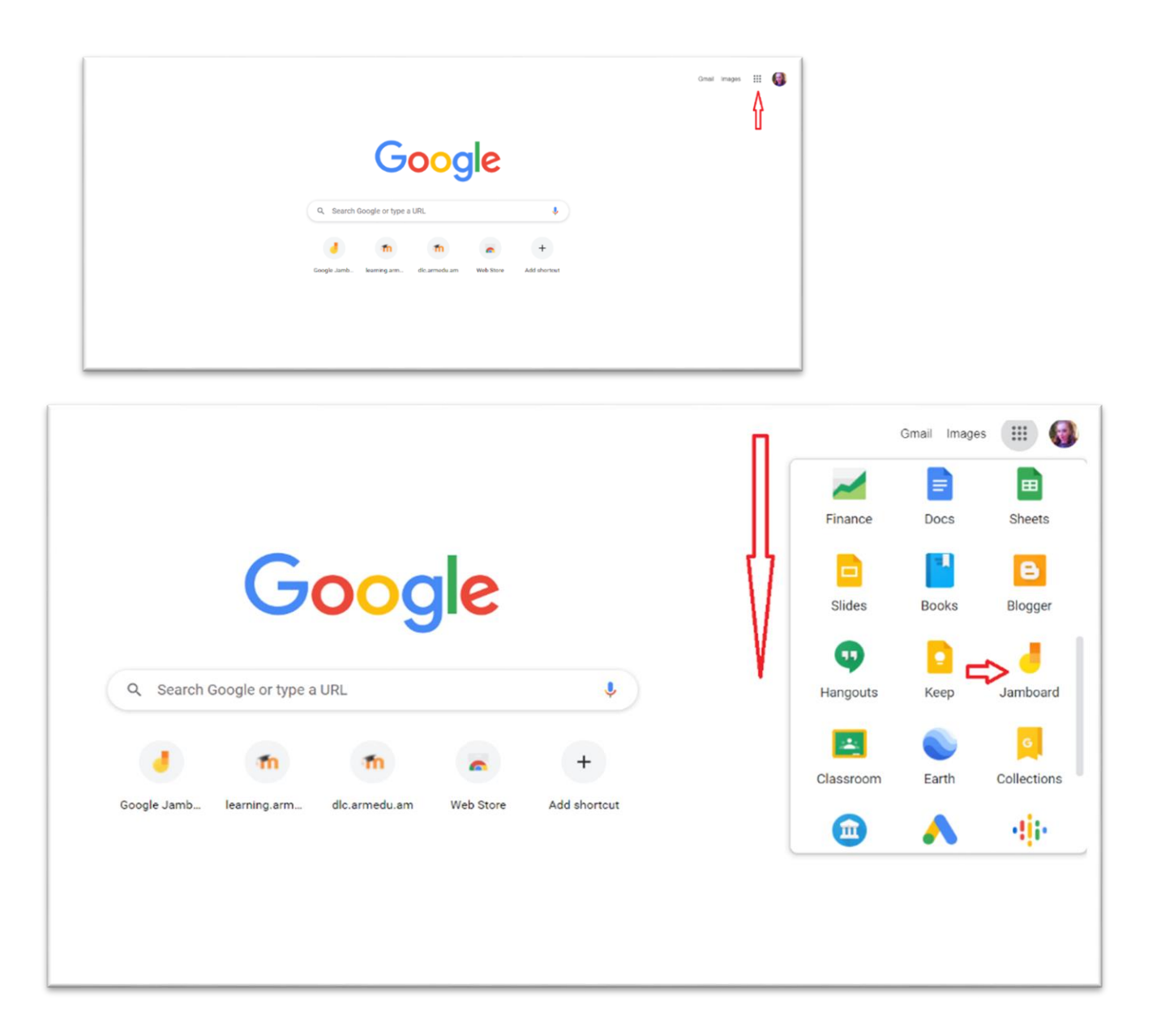

Եթե արդեն ունեք անցյալում ստեղծված պատ, այն կկարողանաք տեսնել [Google Jamboard](https://dlc.armedu.am/mod/page/view.php?id=4175)–ի գլխավոր էջում։

 [Google Jamboard](https://dlc.armedu.am/mod/page/view.php?id=4175)–ի նոր էջ ստեղծելու համար անցեք ներքևի աջ անկյուն և ընտրեք «Ավելացնել» կոճակը։

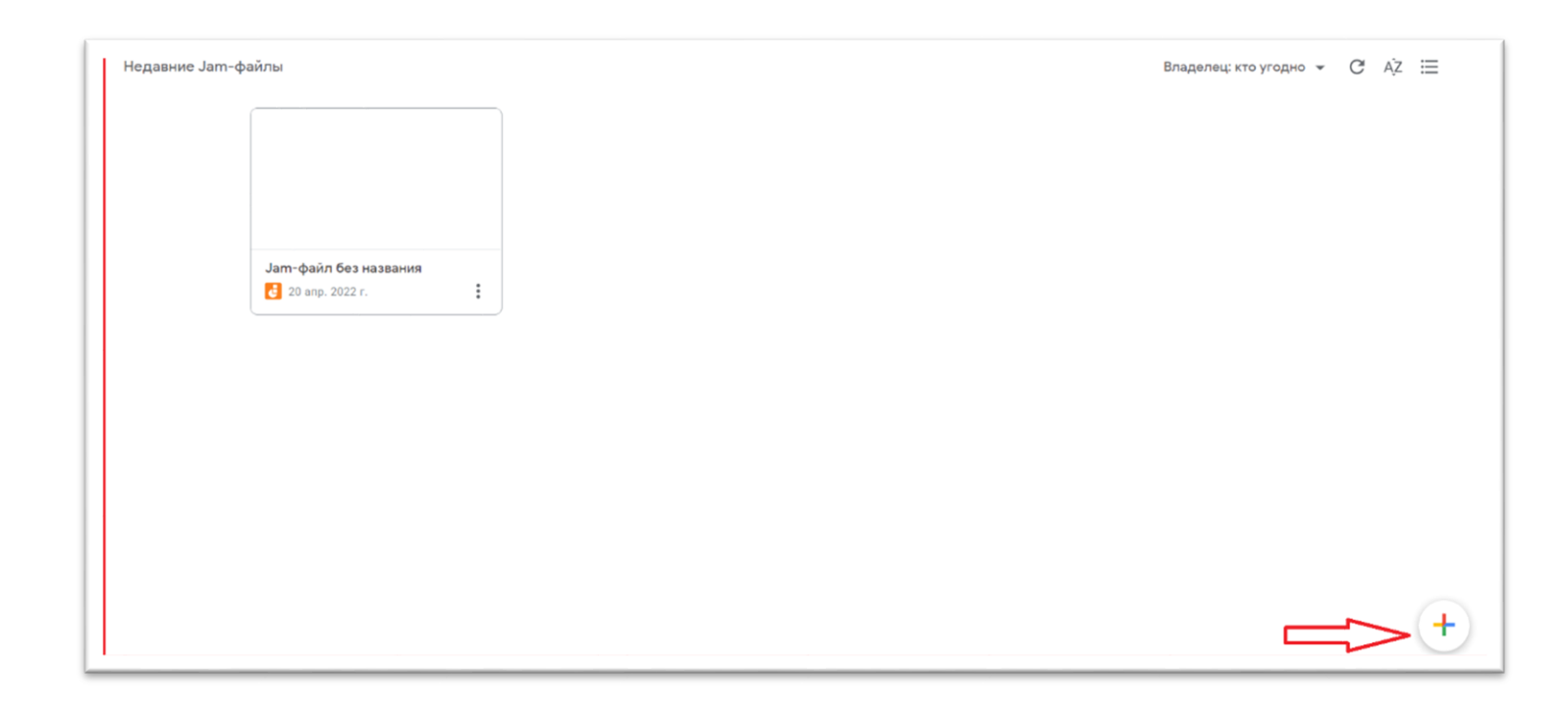

Կբացվի նոր պատ, որին կարող եք տալ անուն ․

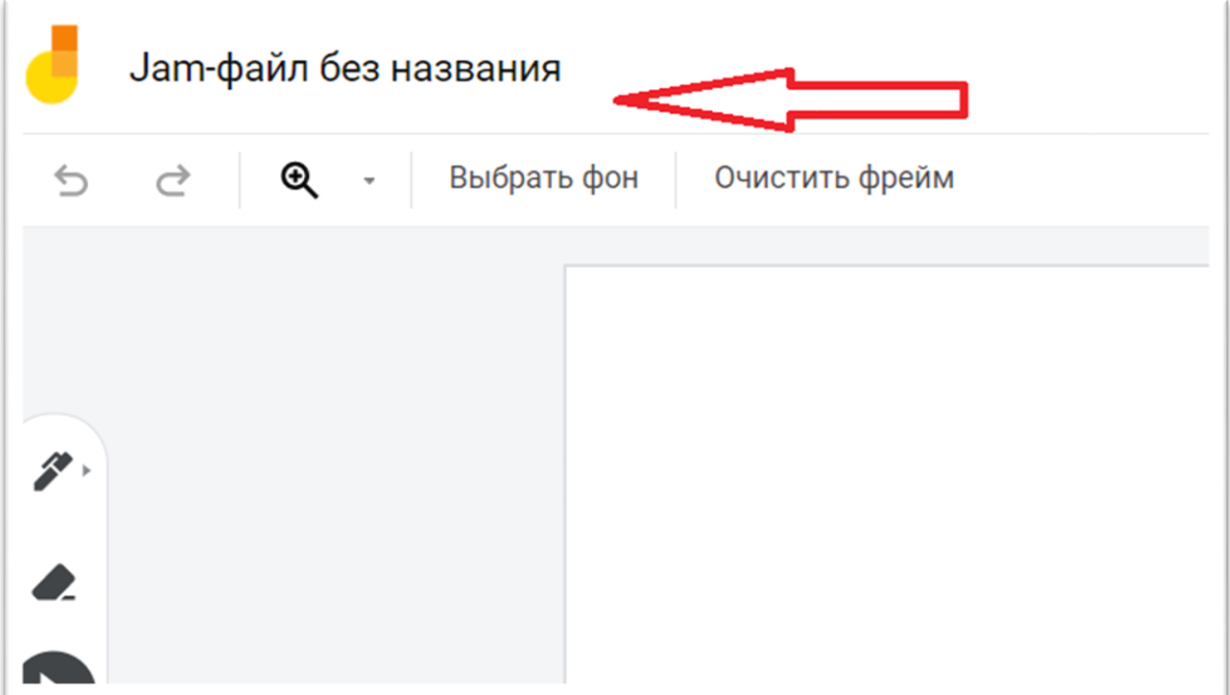

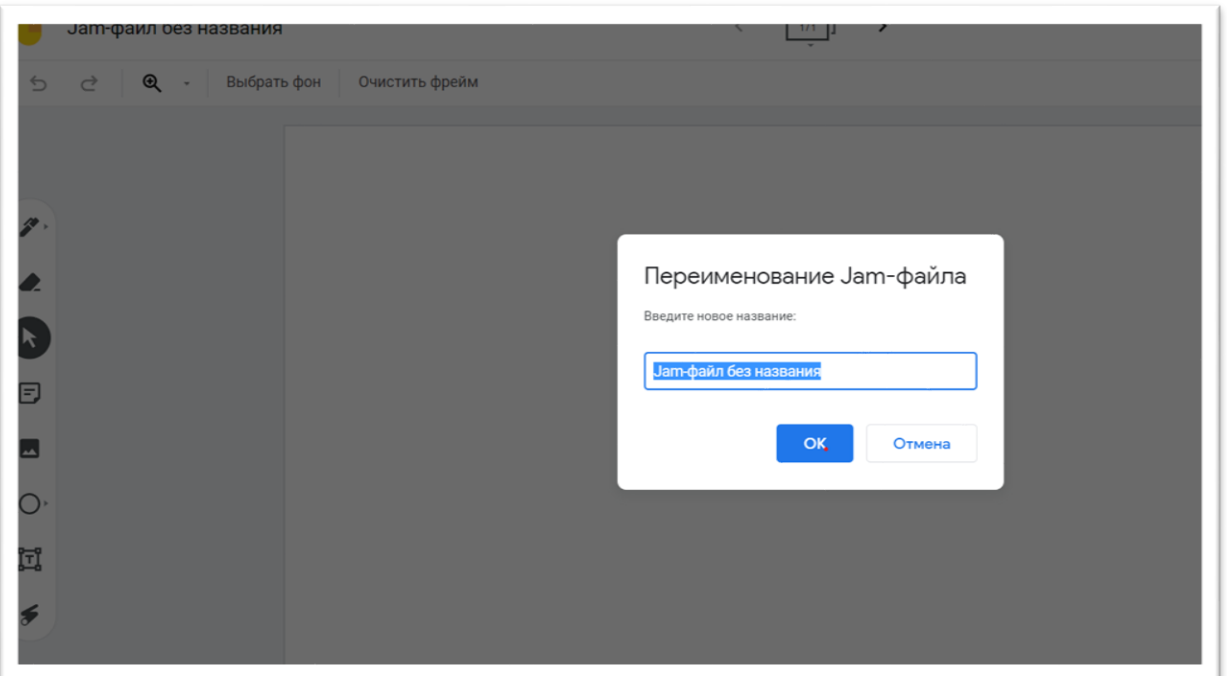

# Գործիբևերի վահաևակը ուևի հետ<del>յ</del>յալ տեսբը.

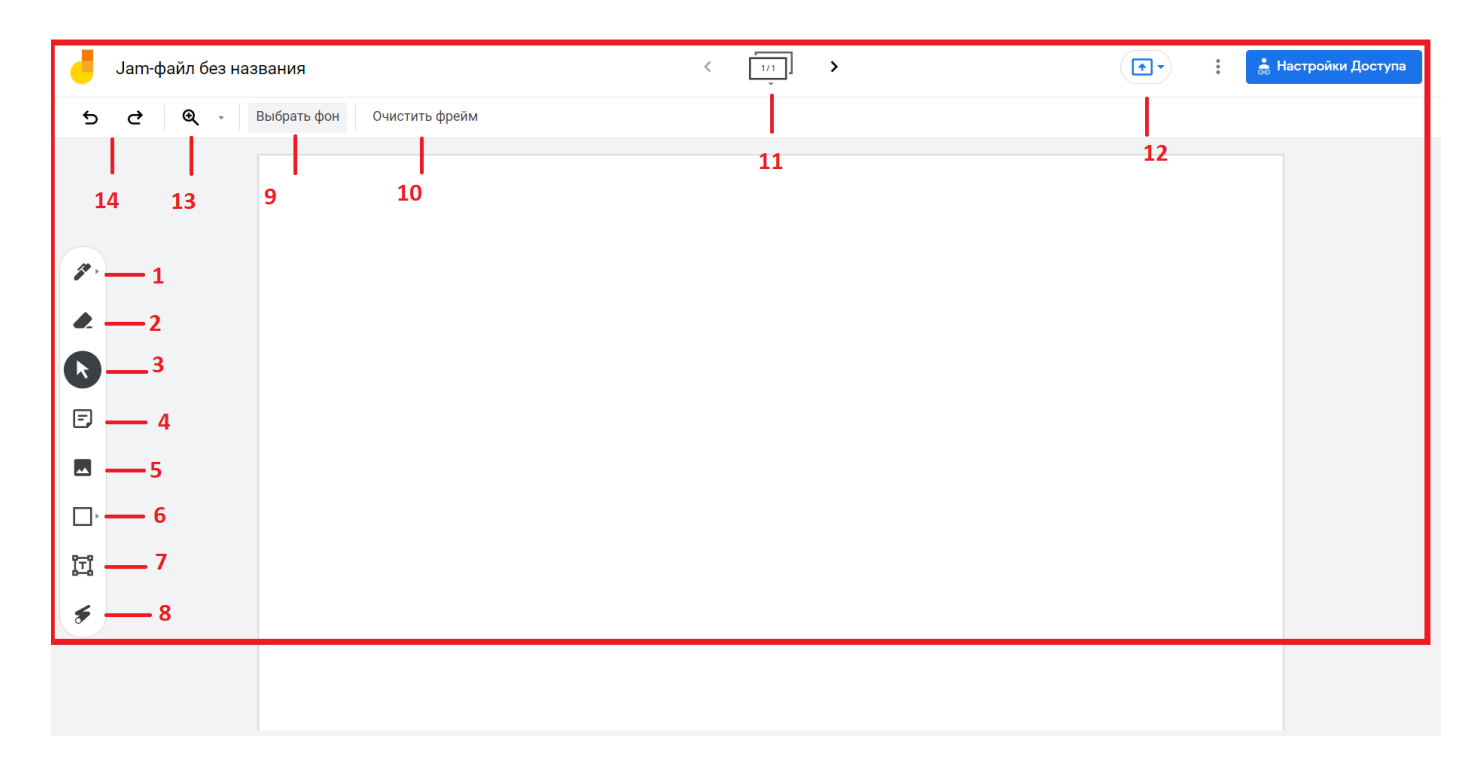

**1.Նկարել․** Այստեղ դուք ունեք տարբեր տեսակի գրիչներ, ինչպես նաև հնարավորություն ընտրելու գույնը, որոնք կարող եք օգտագործել ինտերակտիվ գրատախտակի վրա տեքստը ձեռքով գրելու համար։

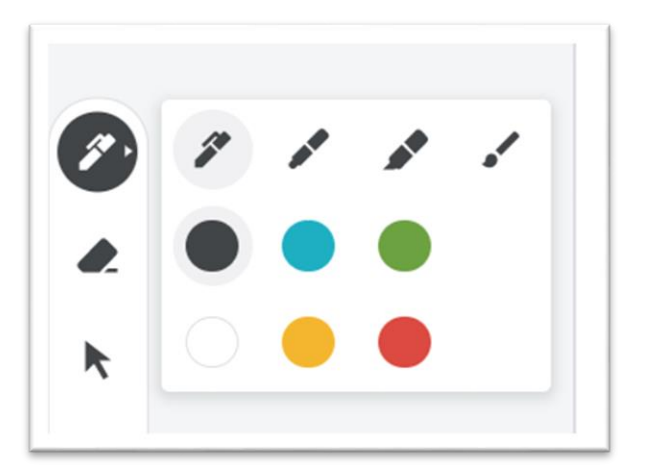

**2. Ռետին․** Գործիք է, որով կարող եք ջնջել գրածը։

**3. Ցուցիչ․** Ընտրելու և ցուցադրելու գործիք է։

**4. Կպչուն պիտակներ․** Կարող եք ընտրել տարբեր գույների կպչուն պիտակներ գրության համար: Այնուհետև կարող եք այն տեղափոխել էջի ցանկացած հատված, փոխել չափը ։

**5. Նկար․** Սա նկար ավելացնելու գործիքն է, որով կարող եք ավելացնել տարբեր պատկերներ։ Կարող եք որոնել պատկերներ Google-ում, կարող եք վերբեռնել պատկերներ համակարգչից կամ ընտրել Google Photos թղթապանակից։ Յնարավոր է նաև փոփոխել չափսերը, կրկնօրինակել և տեղափոխել։

**6. Ձևեր.** Կարելի է ստեղծել տարբեր երկրաչափական պատկերներ:

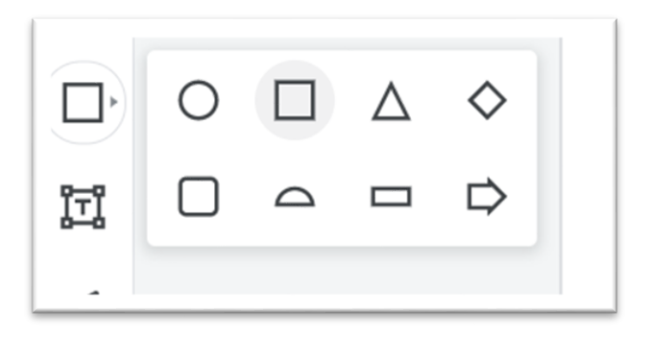

**7. Տեքստ․** Կարող եք տեղադրել տեքստ։

**8.Լազեր․** Գործիք, որը կարող եք օգտագործել ձեր պատի էլեմենտները ցուցադրելու համար:

**9.Ֆոն․** Կարող եք փոխել պատի ֆոնը։

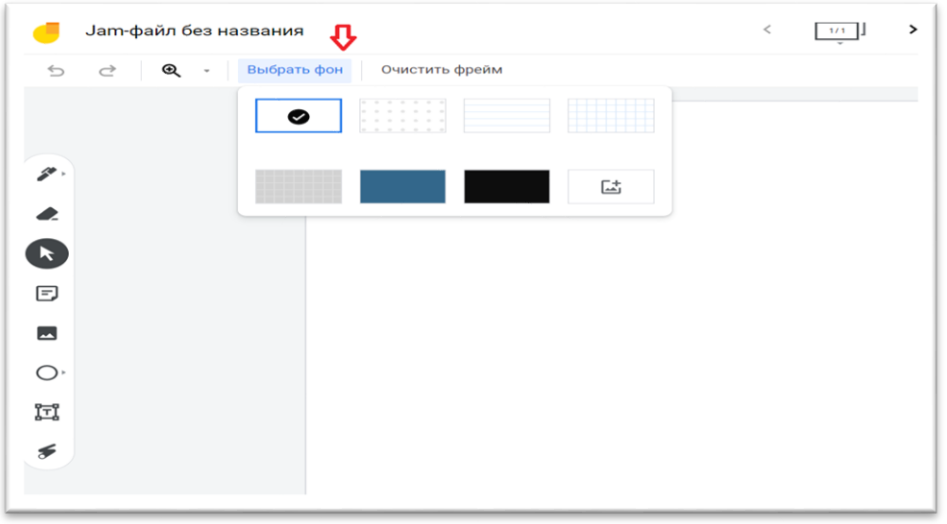

**10. Մաքուր էջ․** Այս գործիքով կարող եք ստանալ մաքուր էջ, ջնջել ամբողջ գրատախտակը և սկսել նորից

**11. Թերթել էջերը․** Կարող եք դիտել բոլոր պատերը մեկ տեղում: Ավելացնել նոր պատեր, կրկնօրինակել կամ ջնջել: [Google Jamboard-](https://dlc.armedu.am/mod/page/view.php?id=4175)ը հնարավորություն է տալիս ստեղծել և թերթել մինչև 20 էջ։

**12. Մենյու.** Կարող եք վերանվանել ստեղծած էջը, արտահանել որպես PDF, պահպանել պատը որպես նկար, հեռացնել կամ պատճենել այն:

**13. Մեծացնել.** Մոտեցնել կամ հեռացնել էջը:

**14. Հետարկել և կրկնել։**

### Google Jamboard աշխատանքային պատի արտածումը և համատեղ կիրառումը

Google Jamboard-ի նպատակն է օգտագործել այն որպես ինտերակտիվ գործիք։

Քայլերի հետևյալ հաջորդականությամբ կարելի է այնպես անել, որ սովորողները կարողանան տեսնել ստեղծած պատը․

Настройки доступа→ изменить→для всех в интернете→сохранить

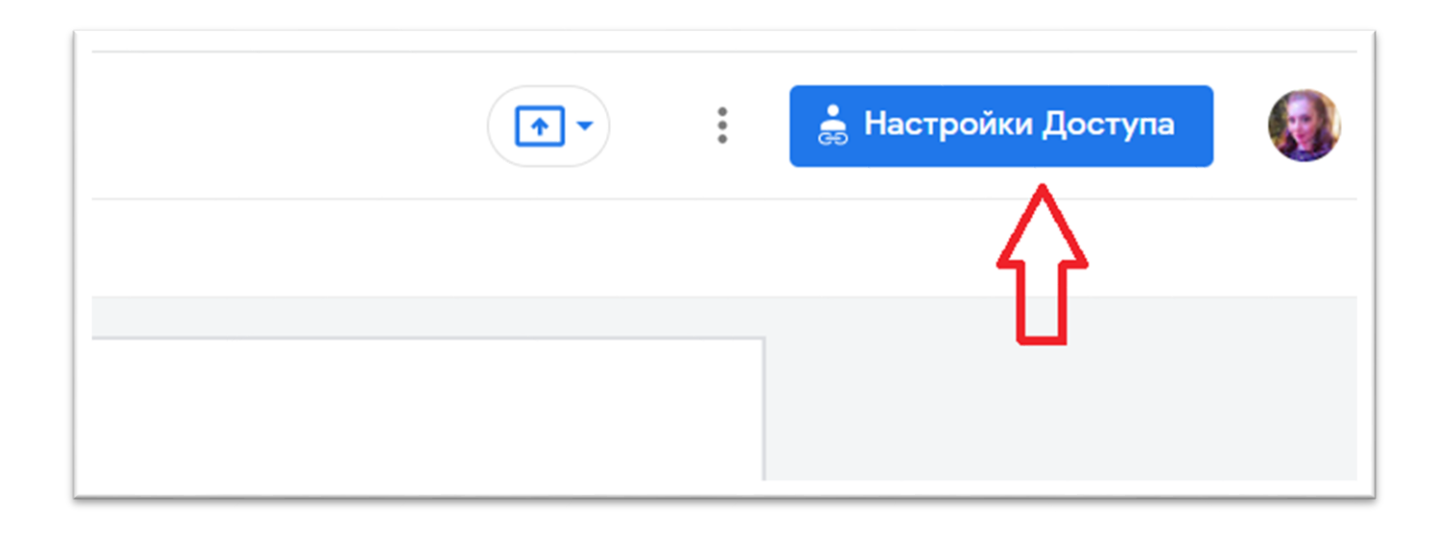

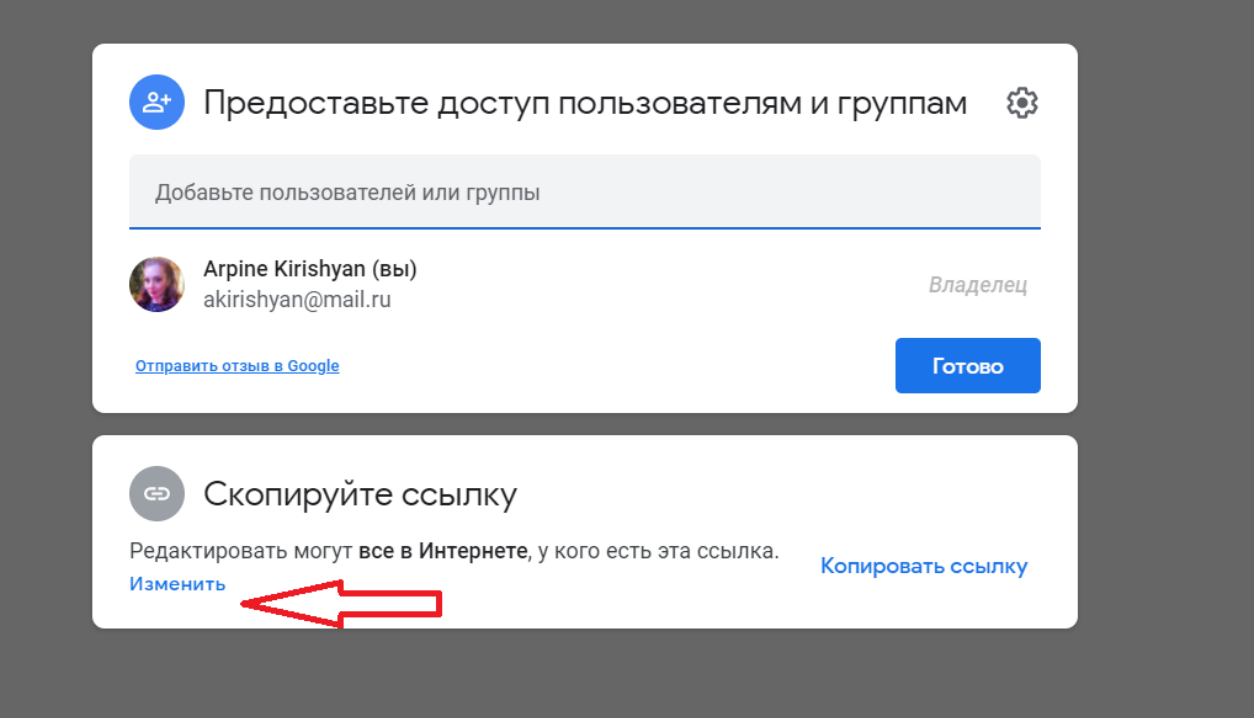

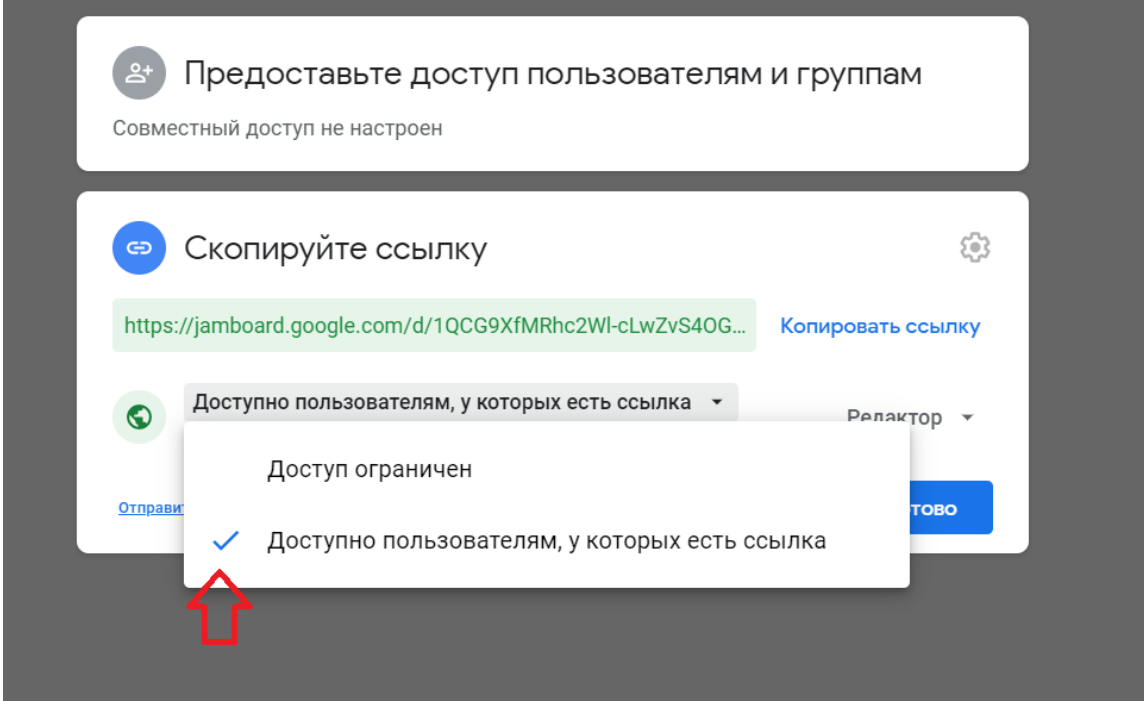

 Այնուհետև պետք է այնպես անել, որ սովորողները կարողանան փոփոխություններ կատարել էջում, կարողանան կատարել հանձնարարություններ։ Դրա համար պետք է՝

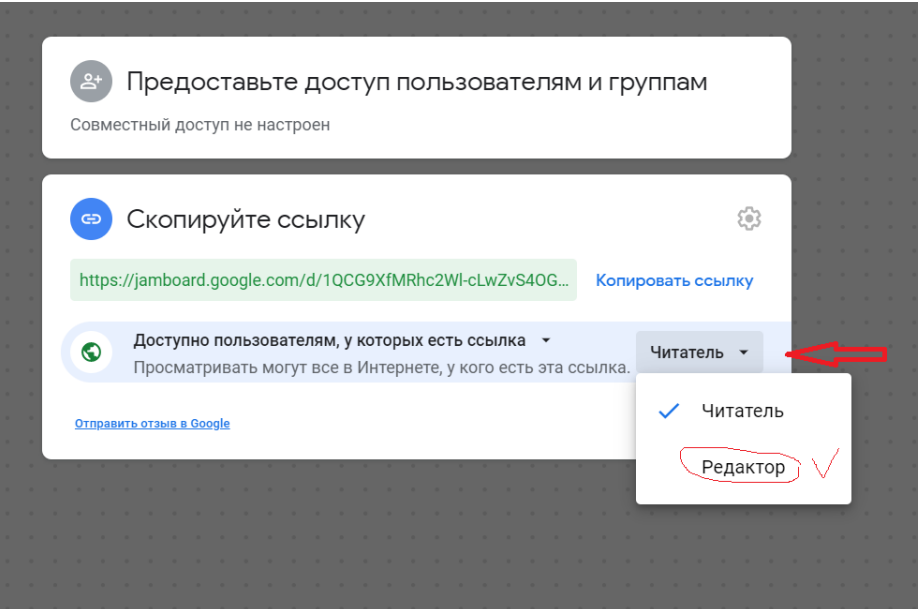

Պետք է ընտրել Редактор -ը, որպեսզի սովորողները կարողանան խմբագրել։ Կրկնօրինակել հղումը (Копировать ссылку ) և ուղարկել աշակերտներին։

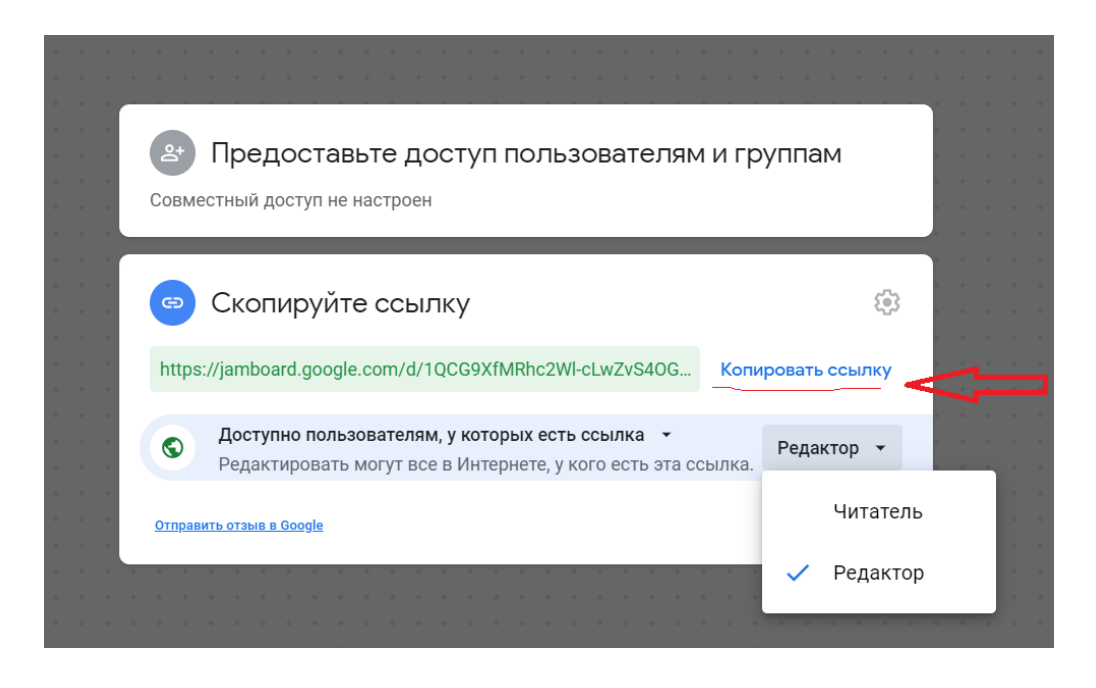

Բոլոր գործողությունները կատարելուց հետո սովորողները կկարողանան տեսնել պատը, ինչպես նաև կկարողանան գրել այդ էջում, եթե կան ստեղծված [առաջադրանքն](https://dlc.armedu.am/mod/assign/view.php?id=4181)եր ապա նաև կատարել դրանք։

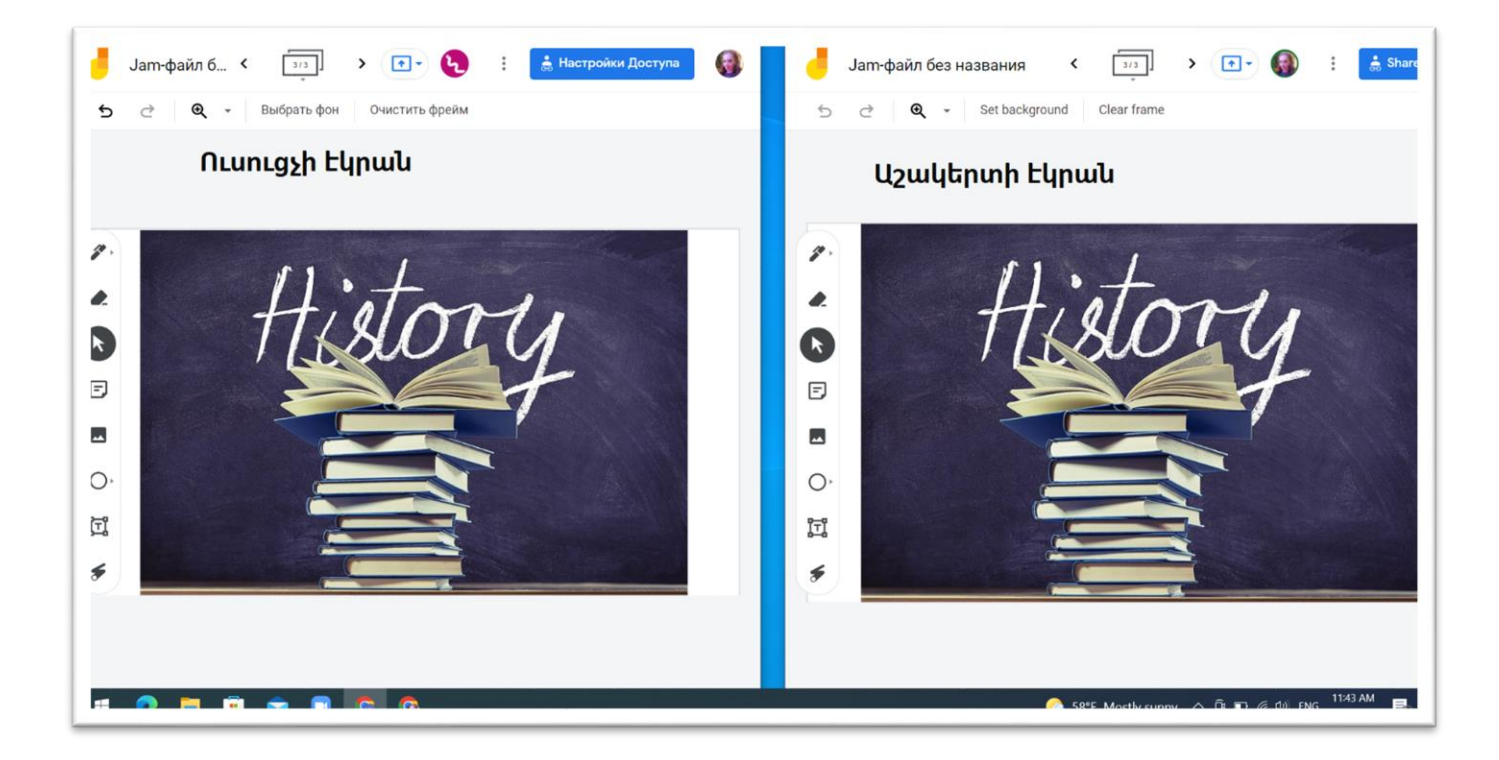

Կարելի է նաև կատարել հետևյալ գործողությունները՝ սեղմելով վերին աջ անկյունում գտնվող 3 կետիկների վրա․

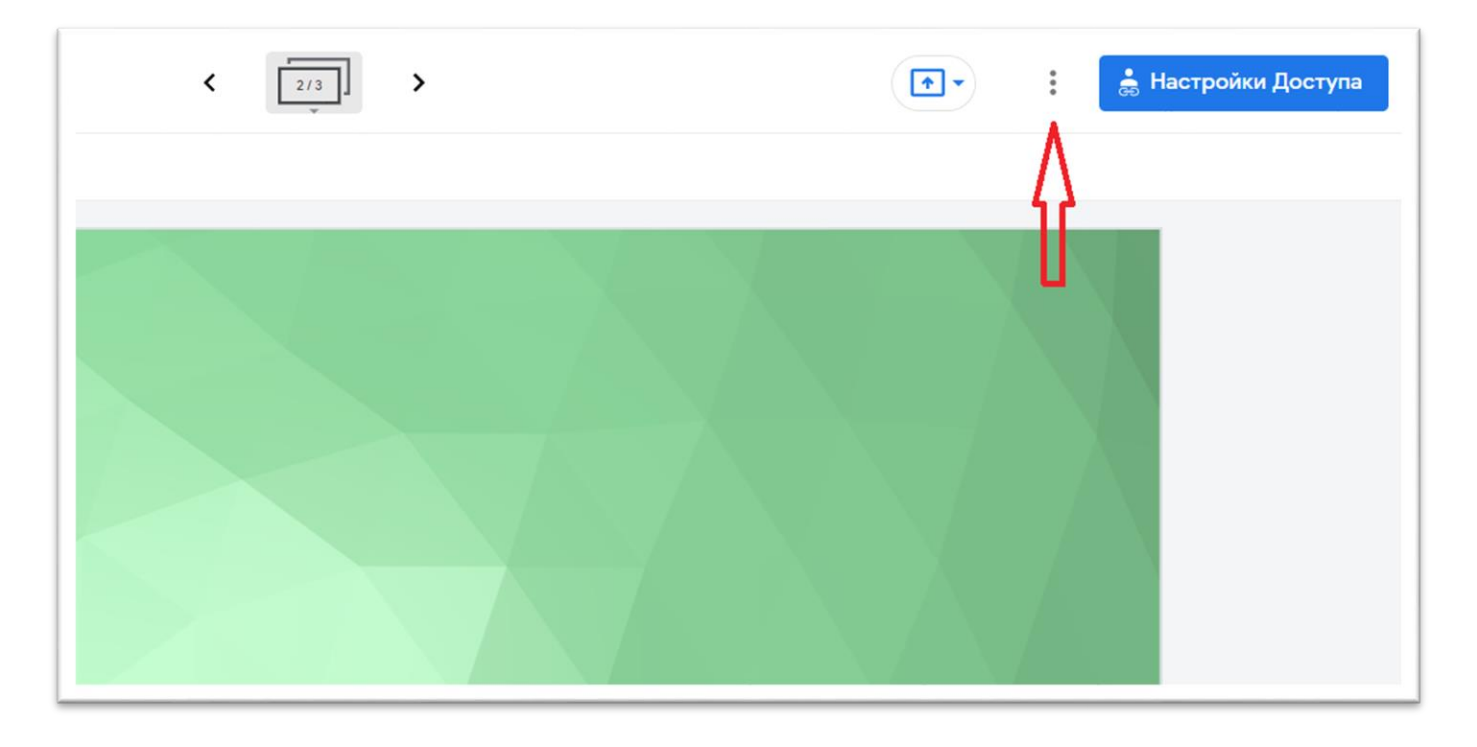

Որից հետո բացված պատուհանում կտեսնեք գործիքներ, որոնց միջոցով կկարողանաք՝

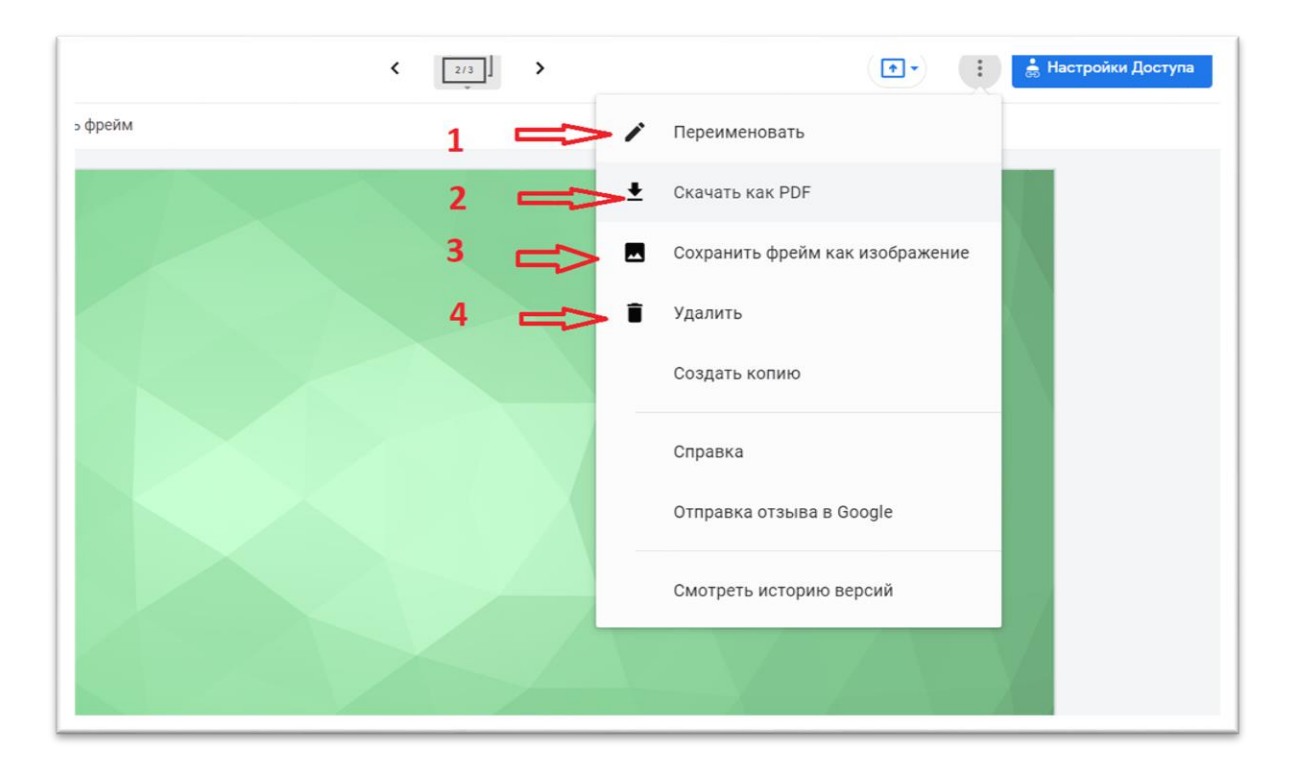

- 1․ Տալ ստեղծված պատին անուն, կամ փոխել այն,
- 2. Ներբեռնել համակարգիչ որպես PDF ֆայլ,
- 3. Պահպանել որպես նկար,
- 4. Ամբողջությամբ ջնջել։